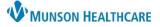

## Cerner FirstNet EDUCATION

### Modifying/Revising a Document

### From the Manage Workflow:

- 1. Go to the Documents component.
- 2. Single click to open an existing note.
- 3. Select Modify at the top of the document.
- 4. Select if you want to Addend Note or Revise Note. Then click OK.
  - Addend Note
    - You can only strike through the original document. This is done by selecting text and clicking the strikethrough button or clicking the X next to the documented text. This will put a line through the text and make it red.

|                       | een signed. Would you like to | Addend or Revise it? |        |
|-----------------------|-------------------------------|----------------------|--------|
| O Addend Note         | 4                             |                      |        |
| Do not display this o | íalog box again               | OK                   | Cancel |

- Before the provider can sign a newly 0 modified document, a free text Addendum needs to be completed.
- **Revise Note** 
  - You can edit any content within the note. 0
- 5. Once you have made all necessary modifications, Sign the note.

Note: If you select the Do not display this dialog box again option, this will preselect your original choice to Addend or Revise the note and will not prompt/pop up this question each time you modify a note.

### See steps below on how to restore the prompt.

#### **To Restore Addend/Revise Prompt:**

- 1. Click on the Documentation section in the Menu.
- 2. Click View in the toolbar.
- 3. Click Customize in the View drop-down.

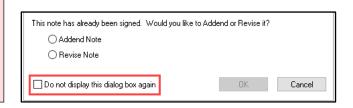

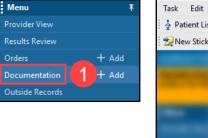

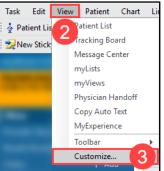

| anage - ED/Observation | $\times$ | Emergency Orders $\times$           | ED Discharge | ×                | UC Discharge | × +                 |                                                                        |
|------------------------|----------|-------------------------------------|--------------|------------------|--------------|---------------------|------------------------------------------------------------------------|
|                        | ¥        | Documents (2)                       |              |                  |              | 3                   | Modify Print View Document                                             |
| Triage Documentation   | ^        |                                     |              |                  |              | ĺ                   | ED Provider Note                                                       |
| Vital Signs            |          | Time of Service                     | $\sim$       | Subject          |              | Note Type           | Emergency Department Report (Aut                                       |
| Allergies (0)          |          | <ul> <li>In Progress (0)</li> </ul> |              |                  |              |                     | Last Updated: SEP 27, 2021 14:44                                       |
| Problem List           |          | Completed (2)                       |              |                  |              |                     |                                                                        |
| Implant History        |          | SEP 27, 2021 14:44 2                |              | ED Provider Note |              | Emergency Departm   |                                                                        |
| Home Medications (2)   |          | SEP 26, 2021 16:41                  |              | OP REPORT        |              | Operative/Procedure | Chief Complaint<br>MVA, multiple trauma                                |
| MAPS - MI Only         |          |                                     |              |                  |              |                     | Physical Exam                                                          |
| Documents (2)          |          | Ouick Visit                         |              |                  |              |                     | Vitals & Measurements                                                  |
| Quick Visit            |          |                                     |              |                  |              |                     | T: 37 °C (Rectal) HR: 65 (Monitored)<br>HT: 199 cm WT: 85 kg BMI: 21.5 |
|                        |          |                                     |              |                  |              |                     |                                                                        |
|                        |          |                                     |              |                  |              |                     |                                                                        |
|                        |          |                                     |              |                  |              |                     |                                                                        |

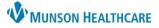

Cerner FirstNet EDUCATION

- 4. Click the Open signed note behavior drop-down and select Prompt.
- 5. Click OK.

| P Note List Options                                             |                                        |           |  |  |  |  |  |  |
|-----------------------------------------------------------------|----------------------------------------|-----------|--|--|--|--|--|--|
| Confirm forward of In Progress and empty anticipated documents. |                                        |           |  |  |  |  |  |  |
| Open documents in full screen mode automatically.               |                                        |           |  |  |  |  |  |  |
| Display notification of opened attachments on note change.      |                                        |           |  |  |  |  |  |  |
| Display a message on opening attachment in a Provider Letter.   |                                        |           |  |  |  |  |  |  |
| Show combined author and co                                     | ontributor names.                      |           |  |  |  |  |  |  |
| Automatically scroll preview to                                 |                                        |           |  |  |  |  |  |  |
| Open signed note behavior                                       | Prompt V<br>Addend<br>Revise<br>Prompt | OK Cancel |  |  |  |  |  |  |

The next time you modify a note, the Addend/Revise prompt will appear.

### Correcting a Wrong Note Type on a Document

#### From the Manage Workflow:

- 1. Single click on the note with the wrong note type.
  - 2. Click Modify.

| Documents (3)      |                  | 2                                | Modify Print View Document                           |  |  |  |
|--------------------|------------------|----------------------------------|------------------------------------------------------|--|--|--|
|                    |                  |                                  | ED Progress Note                                     |  |  |  |
| Time of Service    | ✓ Subject        | Note Type                        | Emergency Department Progress Note (Auth (Verified)) |  |  |  |
| ▼ In Progress (0)  |                  | Last Updated: SEP 27, 2021 14:49 |                                                      |  |  |  |
| Completed (3)      |                  |                                  |                                                      |  |  |  |
| SEP 27, 2021 14:49 | ED Progress Note | Emergency Departm                | Assessment/Plan                                      |  |  |  |
| SEP 27, 2021 14:44 | ED Provider Note | Emergency Departm                |                                                      |  |  |  |
| SEP 26, 2021 16:41 | OP REPORT        | Operative/Procedure              | 1. Right supracondylar humerus fracture              |  |  |  |

- 3. Select Addend Note.
- 4. Click OK.
- 5. In the addendum, free text what the new Note Type will be.
- 6. Click the blue hyperlink; Note Details.

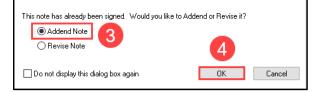

|   | * Addendum<br>Correcting note type to ED Provider Note                                                                 |
|---|----------------------------------------------------------------------------------------------------|
| 0 | Note Details: Emergency Department Progress Note, Edueddoc , 1, 9/27/2021 14:49 EDT, Auth (Verified), ED Progress Note |

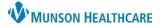

Cerner FirstNet EDUCATION

- 7. The Notes Details window will pop up. In the Type drop down, select the correct Note Type and Title.
- 8. Click OK.

| Туре:                       |   | Note Type List Filter:     |        |        |
|-----------------------------|---|----------------------------|--------|--------|
| Emergency Department Report | ~ | Position                   | $\sim$ |        |
| Author:<br>Edueddoc , 1     | 6 | Title:<br>ED Provider Note | ×      | *Date: |
|                             |   |                            |        |        |
|                             |   |                            |        |        |

- 9. The Change in Note Details Detected question will pop up. Click Yes.
- 10. Click Sign to sign the addendum and save the Note Type change.

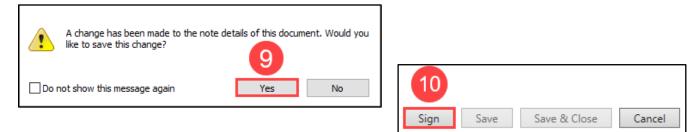

### How to In Error a Note/Document

### From Clinical Notes:

- 1. Double click to open note.
- 2. Click the In Error button.
- 3. Type the required In Error Comment.
- 4. Click OK.

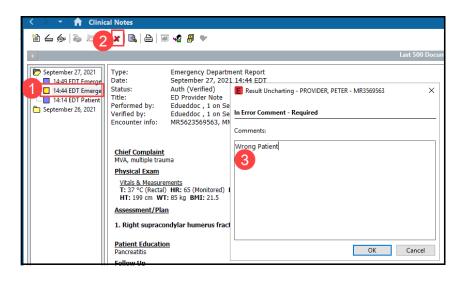

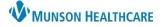

Cerner FirstNet EDUCATION

### **Removing Patient Education & Follow Up**

### From the Discharge Workflow:

- 1. Click the Patient Education component.
- 2. Under Added Education, click Remove.

| Manage - ED/Observation $~~	imes~$         | Emergency Orders × ED Discharge             | imes UC Discharge $	imes$ + |                                    | 🖴 o 💄 No Severity 🔖 🔍 😑                           |
|--------------------------------------------|---------------------------------------------|-----------------------------|------------------------------------|---------------------------------------------------|
| ¥                                          | Patient Education                           |                             |                                    | + $\checkmark$ Selected Visit $\bigcirc$ $\equiv$ |
| Problem List                               |                                             | וט                          | owse more options above.           |                                                   |
| Vital Signs                                |                                             |                             |                                    |                                                   |
| Quick Visit                                | Education Language: English                 | $\checkmark$                |                                    | Done                                              |
| ✓ Patient Educat                           |                                             |                             |                                    |                                                   |
| Patient Instructions                       | Added Education                             |                             |                                    |                                                   |
| ✓ Follow Up                                | Education Name                              | Language                    | Actions                            |                                                   |
| Home Medications (2)                       | ▼ Education (1)                             |                             | 2                                  |                                                   |
| Prescriptions                              | Pancreatitis                                | English                     | Modify Print Remove                |                                                   |
| MAPS - MI Only                             | <ul> <li>Medication Leaflets (0)</li> </ul> |                             |                                    |                                                   |
| <ul> <li>Disposition Orders (6)</li> </ul> | No Added Medication Leaflets                |                             |                                    |                                                   |
| Documents (4)                              |                                             |                             |                                    |                                                   |
| Disposition PowerForms (0)                 | Print All Education and Leaflets            |                             |                                    |                                                   |
| Assessment and Plan                        |                                             |                             | Removing documentation from a requ | uired discharge                                   |

- 1. Click the Follow Up component.
- 2. Under Added Follow Ups, click Remove.

Removing documentation from a required discharge component will remove the green check mark and repopulate the red asterisk(s).

| Manage - ED/Observation >                                         | < | Emergency Orders × ED Dis                      | charge $\times$ (                        | JC Discharge × +                                                                                                    |                                 |  | 📾 💿 👗 No Severity 👒 🔍 💡 |  |  |  |  |  |
|-------------------------------------------------------------------|---|------------------------------------------------|------------------------------------------|----------------------------------------------------------------------------------------------------|---------------------------------|--|-------------------------|--|--|--|--|--|
| Ŧ                                                                 |   | Follow Up                                      | How Up + Selected Visit O                |                                                                                                    |                                 |  |                         |  |  |  |  |  |
| Problem List                                                      |   |                                                | Provider O Location Search all providers |                                                                                                    |                                 |  |                         |  |  |  |  |  |
| Vital Signs                                                       |   |                                                | C Printe C Locaria princip               |                                                                                                    |                                 |  |                         |  |  |  |  |  |
| Quick Visit                                                       |   | ✓ Add Follow Up                                | ▼ Add Follow Up                          |                                                                                                    |                                 |  |                         |  |  |  |  |  |
| * Patient Education                                               |   | Quick Picks                                    |                                          | PCP - Cook RMD, Natalie E                                                                                           | Employee Health                 |  |                         |  |  |  |  |  |
| Patient Instructions                                              |   | Saved Templates                                |                                          | Edueddoc , 1 Recheck in AM with your doctor or ER Call Find A Doctor at 231-935-5886 Return to Emergency Department |                                 |  |                         |  |  |  |  |  |
| <ul> <li>Follow Up</li> <li>Home Medications (2)</li> </ul>       |   |                                                |                                          |                                                                                                    |                                 |  |                         |  |  |  |  |  |
| Prescriptions                                                     |   |                                                |                                          | Call for culture results                                                                                            | Return to ER for suture removal |  |                         |  |  |  |  |  |
| MAPS - MI Only                                                    |   |                                                |                                          | COVID Ask A Nurse 231-935-0951                                                                                      |                                 |  |                         |  |  |  |  |  |
| <ul> <li>Disposition Orders (5)</li> <li>Documents (3)</li> </ul> |   | Added Follow Ups                               |                                          |                                                                                                    |                                 |  |                         |  |  |  |  |  |
| Disposition PowerForms (0)                                        |   | Time Frame                                     | Provider or Location                     | Details About Visit                                                                                                 | Address                         |  | Action                  |  |  |  |  |  |
| Assessment and Plan                                               |   | <ul> <li>Follow Up Instructions (1)</li> </ul> |                                          |                                                                                                    |                                 |  | 2                       |  |  |  |  |  |
|                                                                   |   | Time frame determined by office                | Return to Emergency Depart               | nent                                                                                                    |                                 |  | Modify Remove           |  |  |  |  |  |

## **Canceling an Active Order**

#### From the Discharge Workflow:

- 1. Click the Disposition Orders component.
- 2. Select View: All Active Orders.
- 3. Single click to open an existing order.
- 4. Select Cancel/DC at the top of the order.
- 5. Click the shopping cart to view the Canceled Order for Signature, Click Sign.

| anage - ED/Observation ×  | Emergency Orders X ED Discharg           | e X UC Discharge X +                               |                        |         |                    |                        | 4                                        |
|---------------------------|------------------------------------------|----------------------------------------------------|------------------------|---------|--------------------|------------------------|------------------------------------------|
| Ť                         | Disposition Orders (6)                   |                                                    |                        |         |                    | + Selected Visit       | Cancel/DC Cancel and Reorder Clear       |
| roblem List<br>ital Signs |                                          | Show only pendir                                   | ig (6) View All Active | Orders  | Group              | by Clinical Category 🗸 | Discharge                                |
| uick Visit                | Order                                    | Details                                            | Start                  | Status  | Status Updated     | Ordering Provider      | Discharge NOW                            |
| tient Education           | 3 Patient Care (1)                       |                                                    |                        |         |                    |                        | Dose                                     |
| tient Instructions        | 🗄 ED/UC Discharge                        | Discharge NOW                                      | SEP 27, 2021 14:07     | Ordered | SEP 27, 2021 14:07 | Edueddoc , 1           | Route                                    |
| llow Up                   | ✓ Medications (1)                        |                                                    |                        |         |                    |                        |                                          |
| me Medications (2)        | Grt cefepime (Cefepime IVPB)             | 1,000 mg, 10 mL, 220 mL/hr, IVPB, q12hSTD          | SEP 26, 2021 22:00     | Ordered | JUL 22, 2021 14:21 | Hess MD, Rebecca A     | Frequency                                |
| PS - MI Only              | ▼ System Auto-Generated (4)              |                                                    |                        |         |                    |                        | <br>Type                                 |
| position Orders           | 🕀 C-SSRS Screening Unable to Assess Task | G6/23/21 0:30:28 EDT, ONCE, 06/23/21 0:30:28 EDT   | JUN 23, 2021 00:30     | Ordered | JUN 22, 2021 12:30 | SYSTEM                 | Inpatient                                |
| cuments (4)               | 🗇 CSSRS Interp. No Indication of Risk    | 07/13/21 14:47:41 EDT, ONCE, 07/13/21 14:47:41 EDT | JUL 13, 2021 14:47     | Ordered | JUL 13, 2021 14:47 | SYSTEM                 | Status<br>Ordered                        |
| sposition PowerForms (0)  | 🚯 Triage - ED                            | 06/24/21 13:42:00 EDT, ONCE, 06/24/21 13:42:00 EDT | JUN 24, 2021 13:42     | Ordered | JUN 24, 2021 13:42 | Chung MD, William B    | Last Updated                             |
| sessment and Plan         | H Yellow Bundle Interventions            | 06/22/21 12:30:28 EDT, ONCE, 06/22/21 12:30:28 EDT | JUN 22, 2021 12:30     | Ordered | JUN 22, 2021 12:30 | SYSTEM                 | SEP 27, 2021 14:07<br>Ordering Physician |

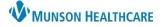

### Cerner FirstNet EDUCATION

### How to Remove a Problem from the Problem List Added in Error

These instructions are only for removing a Problem that a user has **added in error (NOT a RESOLVED problem)**.

• The resolved option should only be selected for those infrequent scenarios when a chronic condition has resolved or no longer exists. Resolving a chronic problem remains available in the patients Problem List, under Resolved Chronic Problems.

#### From the Manage or Discharge Workflow:

- 1. Click the Problem List component.
- 2. Carefully identify the problem for which you added in error.
- 3. Deselect the Actions box(es); This Visit and/or Chronic, ONLY for the Problem for which was added in error.

| Manage - ED/Observation $~~	imes$      | Emergency Orders         | × ED Discharge × UC Discharge                                 | × +                  |       |                |                | 📾 o 👗 No Severity 🔖 🔍                        |
|----------------------------------------|--------------------------|---------------------------------------------------------------|----------------------|-------|----------------|----------------|----------------------------------------------|
| Ŧ                                      | Problem List             |                                                               |                      |       |                |                | 9                                            |
| Triage Documentation  Vital Signs      |                          | s documented. Document 'No Chronic Problems' or add a problem |                      |       |                |                | Dismiss                                      |
| Allergies (0)<br>Problem L             | Classification Medical a | and Patient Stated 🗸                                          | Add as This Visit    | ~     | Add problem    |                | ٩                                            |
| Implant History                        |                          |                                                               |                      |       |                |                | 1 Unspecified Problem(s) No Chronic Problems |
| Home Medications (2)<br>MAPS - MI Only | Priority                 | Problem Name                                                  | Code                 | Onset | Classification | Actions        |                                              |
| Documents (1)                          | 1                        | Right supracondylar humerus fracture                          | S42.411A (ICD-10-CM) |       | Medical        | 🗸 This Visit   | Chronic                                      |
| Quick Visit                            | 2 🗸 🔁                    | ① Humerus fracture                                            | S42.309A (ICD-10-CM) |       | Medical        | 3 🗸 This Visit | Chronic                                      |
| Subjective                             | Resolved Chronic Proble  | ems                                                           |                      |       |                |                |                                              |
| Histories<br>Review of Systems         | All previous This Visi   | it problems                                                   |                      |       |                |                |                                              |

#### Important Information for Managing the Problem List

- Do not cancel, resolve, or remove a problem from the Problem List unless it is yours to manage.
- If a problem is removed in error readd it to the Problem List.
- Providers do <u>not</u> need to prioritize all the problems contained on the Problem List, only the specific problems that they are managing this visit.
- Only the problems that are prioritized flow into the Assessment/Plan of the note. Any problem which is not prioritized will be left out.
- Providers, specifically consultants, should not resolve a problem from the Problem List unless it is a problem that they are managing. The Problem List is a single, shared list used by all providers care for the patient. When a problem is resolved that problem is then unavailable for other providers taking care of the patient, who may need it to be available for their notes.